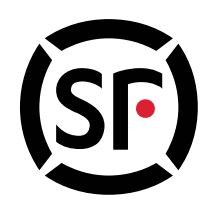

# 此寄件模板即將停止服務

顧客請及早選用其他方式下單寄件

### 使用方法**:**

- 1. 支持操作系統: WINDOWS, EXCEL 版本: Microsoft Excel 2010, 2013, 2016 若不可用,請使用 2010/2013/2016 32 位的 Professional Plus EXCEL(32 位是指 EXCEL 的位數)
- 2. 下載 「順豐便捷寄件模版」(Download Waybills Batch Printing Template) :

(適用於 Microsoft Excel 2010 或以上版本)

[http://www.sf-express.com/hk/tc/download/SFHK\\_WBPT10\\_TC\\_Domestic.xlsm](http://www.sf-express.com/hk/tc/download/SFHK_WBPT10_TC_Domestic.xlsm) 寄香港版本 [http://www.sf-express.com/hk/tc/download/SFHK\\_WBPT10\\_TC\\_Export.xlsm](http://www.sf-express.com/hk/tc/download/SFHK_WBPT10_TC_Export.xlsm) 寄大陸/台灣/澳門版本

(適用於 Microsoft Excel 2007 版本)

[http://www.sf-express.com/hk/tc/download/SFHK\\_WBPT07\\_TC\\_Domestic.xlsm](http://www.sf-express.com/hk/tc/download/SFHK_WBPT07_TC_Domestic.xlsm) 寄香港版本 [http://www.sf-express.com/hk/tc/download/SFHK\\_WBPT07\\_TC\\_Export.xlsm](http://www.sf-express.com/hk/tc/download/SFHK_WBPT07_TC_Export.xlsm) 寄大陸/台灣/澳門版本

打開后請對於提示"啟用內容""啟用編輯""啟用巨集"等請點擊,以便開啟巨集

3. 於 "Information" 頁, 填寫 寄件人及 收件人信息

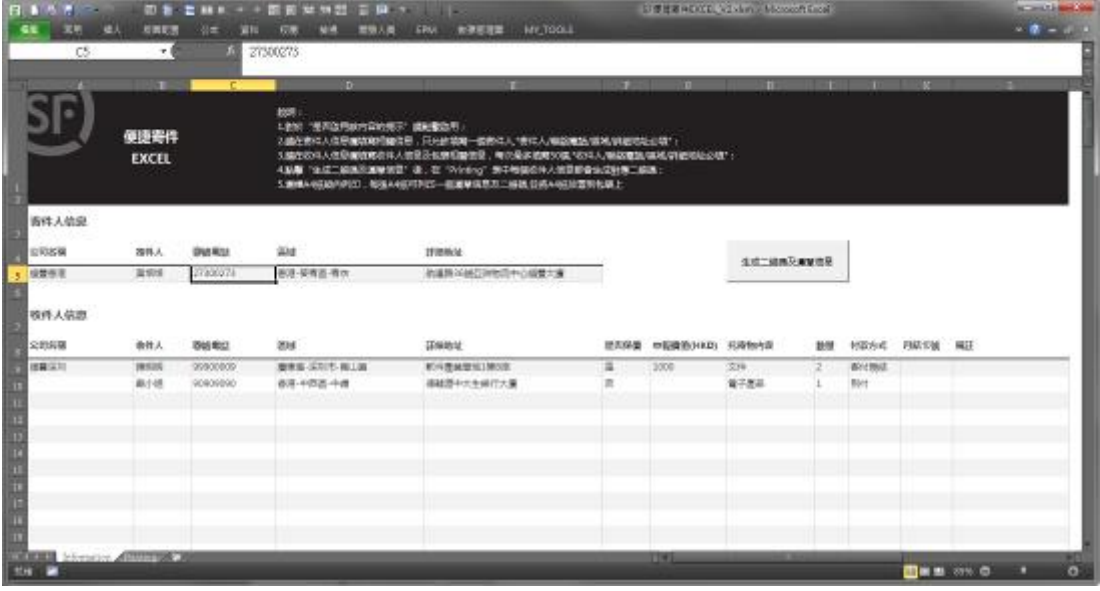

#### 寄香港版本

建議每次填寫不超過 20 個收件人,\*符號字段必填;

填寫規則:(漢字,英文,特殊符號均為一個字符)

寄件人信息:公司名稱≤40 個字符,收件人≤20 個字符,聯繫電話≤20 個字符且只允許填入數字,區域只可 從菜單中選擇不可手動填寫或修改,詳細地址≤80個字符。所有字段不允許輸入特殊符號"|",不要使用 "Alt+Enter"自動換行。

收件人信息: 公司名稱≤40個字符,收件人≤20個字符,聯繫電話≤20個字符且只允許填入數字,區域只可 從菜單中選擇不可手動填寫或修改,詳細地址≤80 個字符,是否保價只能下拉選擇,保價價值只能填寫數字, 托寄物內容≤20 個字符,數量只允許填入一個且為整數,付款方式只能下拉選擇,月結卡號只能填寫一個且只 允許填入數字,備註≤30 個字符。所有字段不允許輸入特殊符號"|",不要使用"Alt+Enter"自動換行。

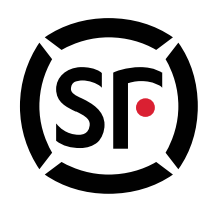

若使用粘貼複製功能,須同樣遵循上述規則,否則會導致無法生成二維碼或收派員巴槍無法識別二維碼。

#### 寄大陸**/**台灣**/**澳門版本

建議每次填寫不超過 20 個收件人,\*符號字段必填,每個收件人最多可填寫 4 個物品。

填寫規則:(漢字,英文,特殊符號均為一個字符)

寄件人信息:公司名稱≤40 個字符,收件人≤20 個字符,聯繫電話≤20 個字符且只允許填入數字,區域只可 從菜單中選擇不可手動填寫或修改,詳細地址≤80個字符。所有字段不允許輸入特殊符號"|",不要使用 "Alt+Enter"自動換行。

收件人信息: 公司名稱≤40個字符, 收件人≤20個字符, 聯繫電話≤20個字符且只允許填入數字, 區域只可 從菜單中選擇不可手動填寫或修改,詳細地址≤80 個字符,收件人稅號/統編若收件人為台灣且物品總價值>0 則必填,是否保價只能下拉選擇,保價價值只能填寫數字,托寄物名稱≤20 個字符,總價值只能填寫數字,幣 種只能選擇一個,數量只允許填入整數,單位只能下拉選擇,原產地只能下拉選擇,付款方式只能下拉選擇, 月結卡號只能填寫一個且只允許填入數字,稅金付款方式只能下拉選擇,稅金月結卡號只能填寫一個且只允許 填入數字,備註≤30個字符。所有字段不允許輸入特殊符號"|",不要使用"Alt+Enter"自動換行。

若使用粘貼複製功能,須同樣遵循上述規則,否則會導致無法生成二維碼或收派員巴槍無法識別二維碼。

4. 完成填寫後,點擊 "生成二維碼及運單信息"

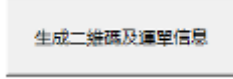

5. 系統動轉至 "Printing" 頁後, 請核對寄件資料後, 以普通打印機列印

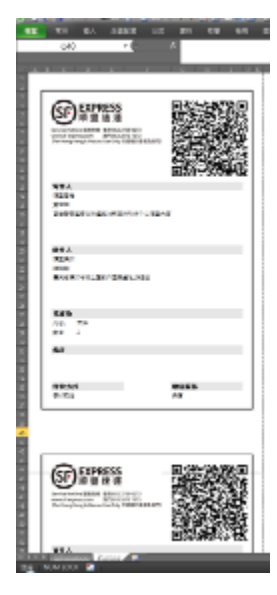

#### 常見問題 **FAQ:**

#### 問題一:部分電腦生成的運單模板未在一張 **A4** 紙內

解決方法: 在"Printing"表中按 Ctrl+A 選中所有行,調整行高,至運單模板的頂部在每張 A4 紙打印區域的第三行

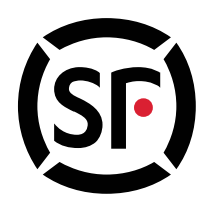

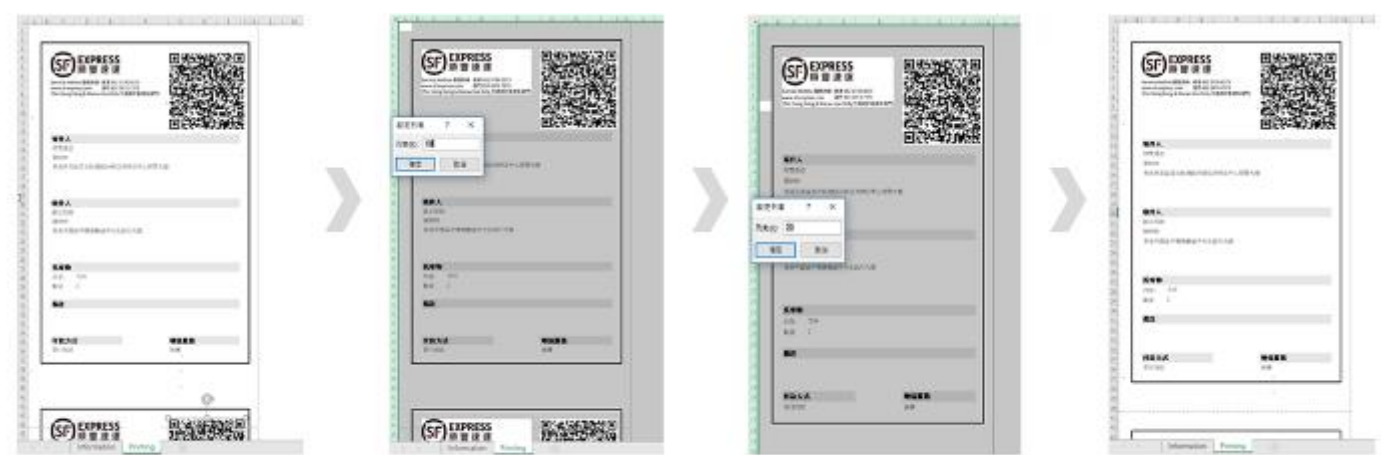

### 問題二: 電腦未啟用宏導致無法選擇區域,無法點擊按鈕生成二維碼

解決方法: 以 EXCEL2010 為例, 打開 EXCEL, 點擊 "檔案一選一信任中心-信任中心設定", "巨集設定"中選擇 "啟 用所有巨集""信任存取 VBA 專案物件模型", "Active X 設定"中選擇"啟用所有控制項而不加以限制及提醒", "受 保護的檢視"中請勿勾選"針對網際網路的檔案啟用受保護的視圖"以及"針對可能位於不安全位置的檔案啟用受 保護的檢視",保存設置后重新打開 EXCEL 即可。

### 問題三:打開時提示無法打開文件,因文件格式或拓展名無效

解決方法: 以 WINDOWS7 為例, 打開桌面電腦, 點擊 "組合管理--資料夾和搜尋選項--檢視", 去掉 "隱藏已知檔 案類型的副檔名"勾選,點擊確定。

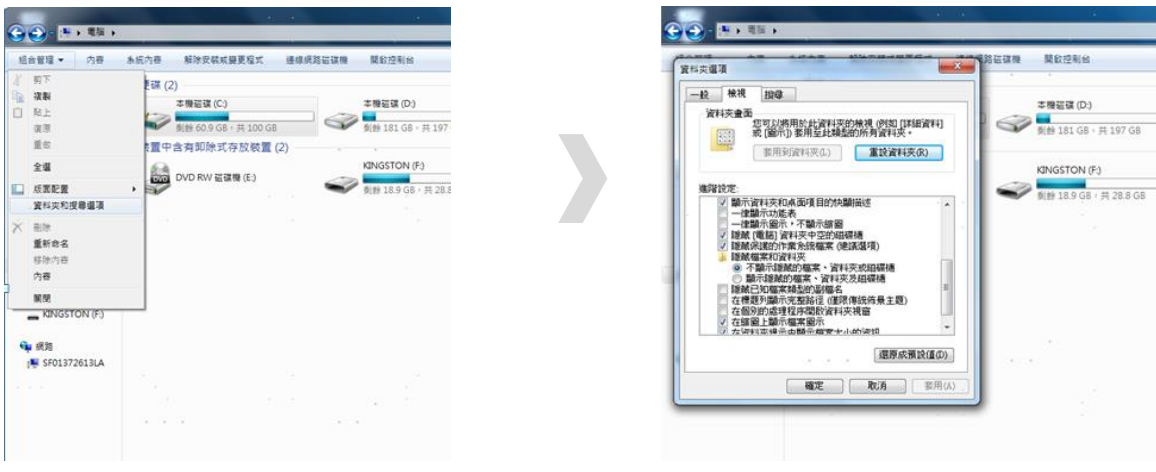

將"便捷寄件"的拓展名中".xlsx"刪除,使其拓展名變為".xlsm"即可。

### 問題四:無法生成二維碼

解決方案:可嘗試減少收件人的數量,重啟 EXCEL 或重新生成二維碼

### 問題五:列印時,運單沒有位於 **A4** 紙的中間

解決方案: "標準邊界"中選擇標準, 或自定義邊界位置

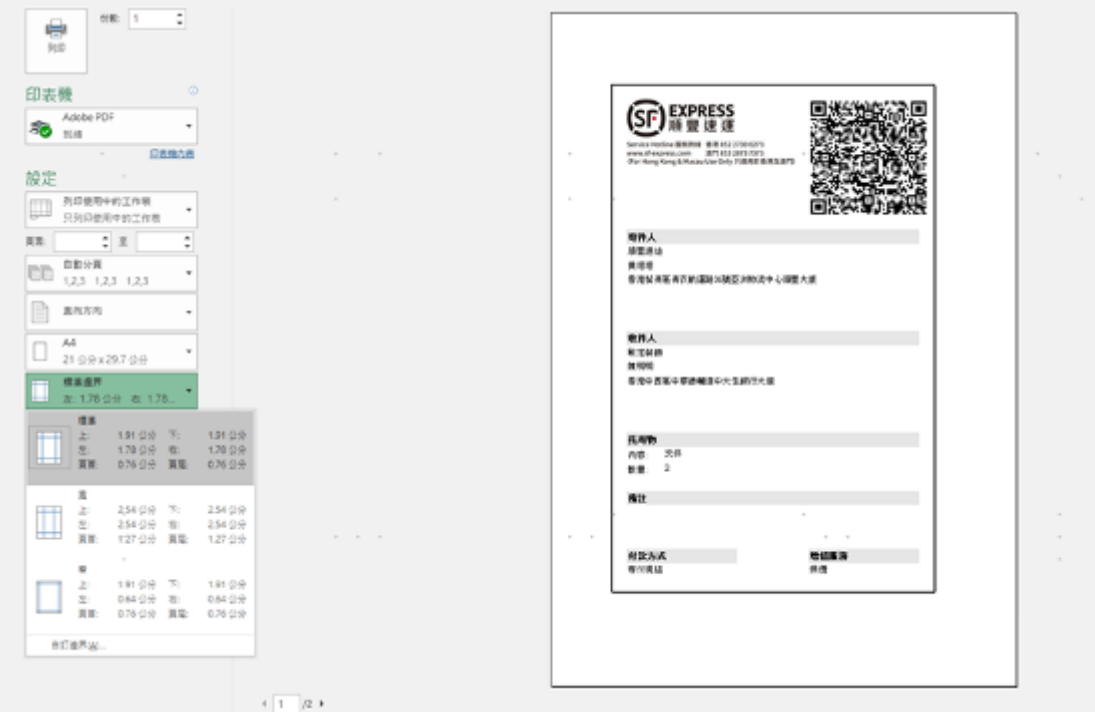

#### 問題六:生成的運單模板二維碼超出邊界

解決方案: 調整對應欄寬度(如 J 欄) 即可

![](_page_3_Figure_6.jpeg)

![](_page_3_Picture_67.jpeg)

## 問題七:手動輸入區域信息,導致生成二維碼錯誤或收派員攬收無法掃描

解決方法:務必在區域列表中選擇區域信息,不可手動輸入

![](_page_4_Picture_27.jpeg)